## **LIBGDX Analizando o proxecto común**

# UNIDADE 2: Analizando o proxecto común

## **Ciclo de vida do noso xogo**

Como xa comentamos [neste entrada](http://informatica.iessanclemente.net/manuais/index.php/LIGBDX_Explicacion_Framework#Proxectos_que_vai_xerar_o_framework_LIBGDX), o framework vai xerar un proxecto para cada plataforma e un proxecto 'común' o que van facer referencia todos eles.

Este proxecto común é o **Xogo2D-Core**. É a clase que van facer uso todos os proxectos vai ser **MeuXogo.java** que é o nome que indicamos cando xeramos os proxectos coa [ferramenta gráfica](http://informatica.iessanclemente.net/manuais/index.php/LIBGDX_Instalaci%C3%B3n_do_framework_LIBGDX#Xeraci.C3.B3n_dos_proxectos).

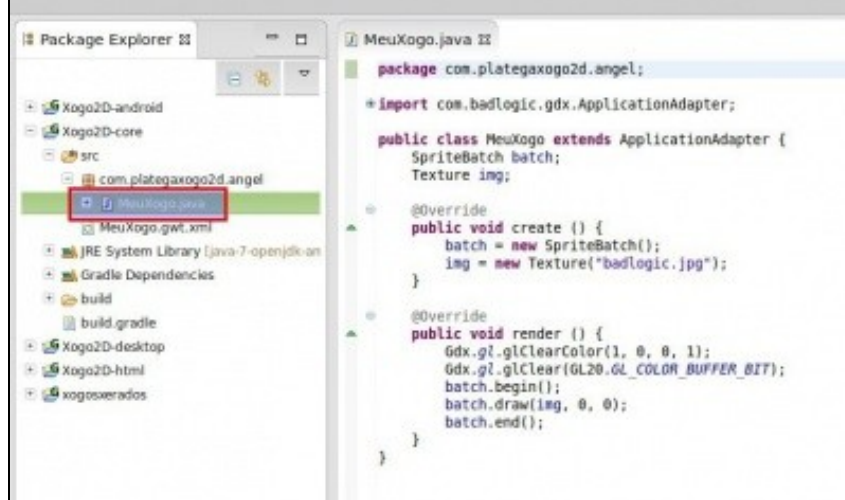

Veremos máis adiante que imos poder chamar a clases que deriven de **ApplicationAdapter** como no exemplo ou ben que deriven da clase **Game**.

#### Imos analizar o código moi por enriba da clase xerada:

```
package com.plategaxogo2d.angel;
import com.badlogic.gdx.ApplicationAdapter;
import com.badlogic.gdx.Gdx;
import com.badlogic.gdx.graphics.GL20;
import com.badlogic.gdx.graphics.Texture;
import com.badlogic.gdx.graphics.g2d.SpriteBatch;
public class MeuXogo extends ApplicationAdapter {
SpriteBatch batch;
Texture img;
@Override
public void create () {
batch = new SpriteBatch();
img = new Texture("badlogic.jpg");
}
@Override
public void render () {
Gdx.gl.glClearColor(1, 0, 0, 1);
Gdx.gl.glClear(GL20.GL_COLOR_BUFFER_BIT);
batch.begin();
batch.draw(img, 0, 0);
batch.end();
}
}
```
• O primeiro (liña 9) é crear unha clase que derive da clase ApplicationAdapter. Ó facelo podemos sobrescribir os seguintes métodos:

```
@Override
public void create() {
                  } // Chamado cando se crea a instancia.
@Override
public void dispose() {
                } // Chamado cando se libera. Antes sempre se chama a pause.
@Override
public void render() {
                                 // Chamado continuamente para facer o render do xogo.
                  } // Aquí tamén iría a lóxica do programa
@Override
public void resize(int width, int height) {
                                // Chamado se cambia a resolución da pantalla (tamén se chama unha vez despois do create)
                  }
@Override
public void pause() {
                                // Chamado ó saír da aplicación.
                 } // En Android cando se preme o boton Home ou ten unha chamada. Bo sitio para gardar o estado d
@Override
public void resume() {
                  } // Chamado ó reanudar ó xogo (volvemos ó xogo en Android ou vimos de minimizar o xogo en PC)
```
**Nota:** O que vai facer o framework é chamar continuamente ó método render e o que faremos nese método será borrar toda a pantalla e voltar a debuxar todos os elementos do noso xogo.

Imos comprobar como se van chamar ós diferentes métodos durante o ciclo de vida do noso xogo. Para velo imos usar un método que amosa na **ventá de log** do Eclipse os datos que lle pasemos.

Creamos dentro do paquete onde se atopa a clase MeuXogo (com.plategaxogo2d.o\_voso\_nome) unha clase de nome Utiles.

Dentro de dita clase definimos unha constante de clase cun valor que vai ser a etiqueta coa que identificaremos as mensaxes enviadas por nos ó Eclipse.

private static final String LOG = "XOGO2D";

Despois definimos un método de clase o que se lle vai pasar o nome da clase dende onde se chama, o nome do método e a mensaxe a imprimir.

```
/**
          * Método para imprimir mensaxes de log no Eclipse.
          * Usado para depuración (debugger)
          * @param clase: nome da clase de onde se chama
          * @param metodo: nome do método de onde se chama
          * @param mensaxe: mensaxe a imprimir
          */
public static void imprimirLog(String clase, String metodo, String mensaxe){
Gdx.app.log(LOG, clase + ":"+metodo+":"+mensaxe);
}
```
Agora xa podemos sobrescribir os diferentes métodos e facer o log de cada un deles. O faremos co método **create** que trae a clase.

**Aviso:** Non imprimir ningún log no método **render** xa que dito método é chamado de forma continua (de 25-80 veces por segundo) polo framework.

O código completo quedaría así:

#### *Codigo da clase Utiles*:

package com.plategaxogo2d.angel;

import com.badlogic.gdx.Gdx;

public class Utiles { private static final String LOG = "XOGO2D";

/\*\*

\* Método para imprimir mensaxes de log no Eclipse.

```
 * Usado para depuración (debugger)
     * @param clase: nome da clase de onde se chama
      * @param metodo: nome do método de onde se chama
     * @param mensaxe: mensaxe a imprimir
     */
   public static void imprimirLog(String clase, String metodo, String mensaxe){
          Gdx.app.log(LOG, clase + ":"+metodo+":"+mensaxe);
   }
}
```
#### *Codigo da clase MeuXogo*:

```
package com.plategaxogo2d.angel;
import com.badlogic.gdx.ApplicationAdapter;
import com.badlogic.gdx.Gdx;
import com.badlogic.gdx.graphics.GL20;
import com.badlogic.gdx.graphics.Texture;
import com.badlogic.gdx.graphics.g2d.SpriteBatch;
public class MeuXogo extends ApplicationAdapter {
SpriteBatch batch;
Texture img;
@Override
public void create () {
batch = new SpriteBatch();
img = new Texture("badlogic.jpg");
Utiles.imprimirLog("MeuXogo", "create", "Angel");
}
@Override
public void render () {
Gdx.gl.glClearColor(1, 0, 0, 1);
Gdx.gl.glClear(GL20.GL_COLOR_BUFFER_BIT);
batch.begin();
batch.draw(img, 0, 0);
batch.end();
}
}
```
Se executamos a versión Desktop e pechamos o xogo podemos comprobar como aparecen na ventá de consola as mensaxes postas (neste caso xa están sobrescritos os métodos indicados anteriormente menos o render):

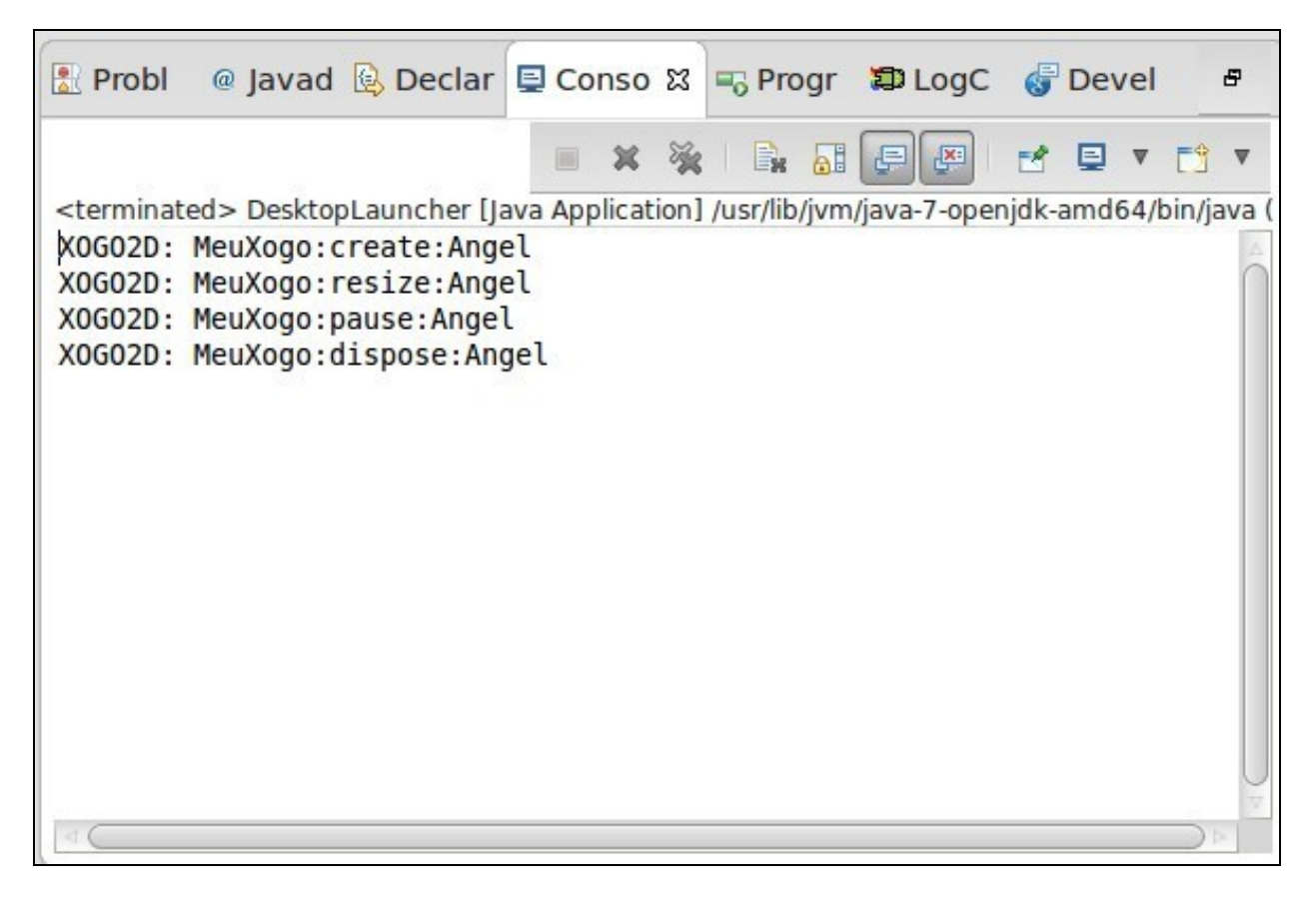

**Nota:** A ventá Console se pode amosar indo o menú de Eclipse Window => Show View => Console.

Se o facemos na versión Android as mensaxes non aparece na ventá Console senón na ventá de *LogCat*.

**Nota:** Dita ventá se atopa no menú de Eclipse Window => Show View => Other e escoller a opción *LogCat* como se va na seguinte imaxe:

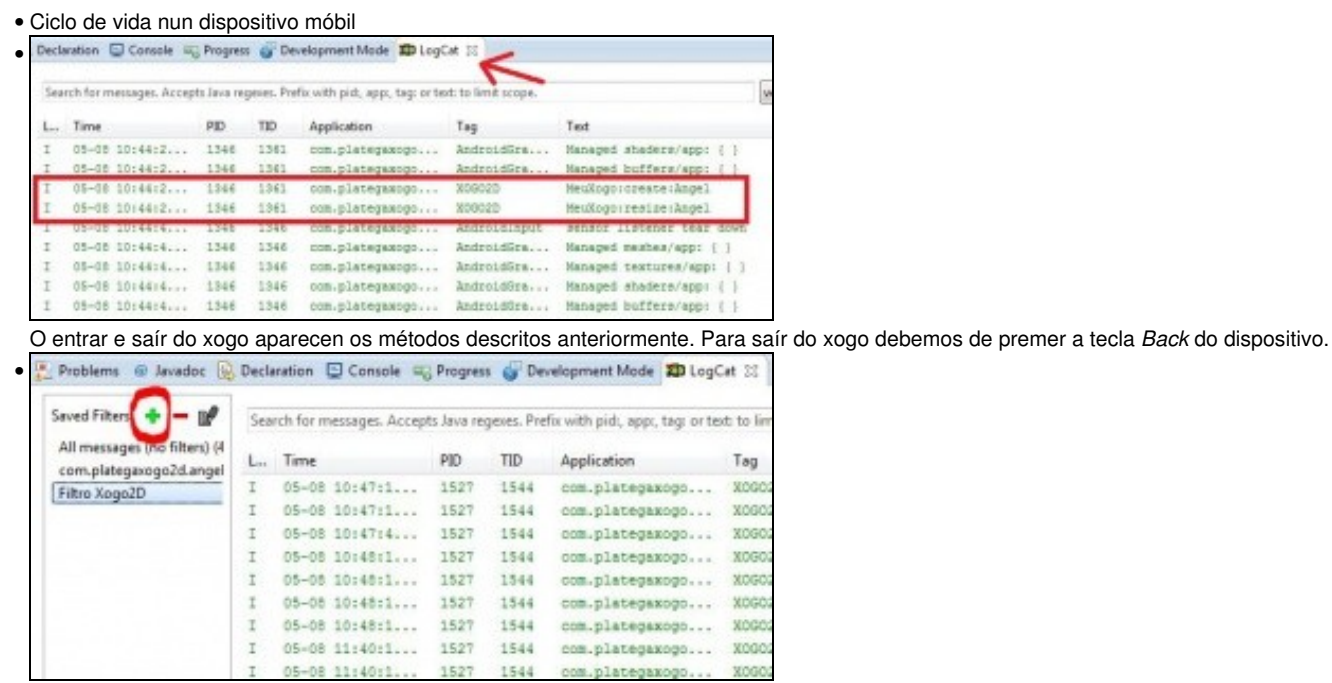

Podemos agora filtrar as mensaxes creando un novo filtro, premendo na parte esquerda no símbolo + (cor verde).<br>
F

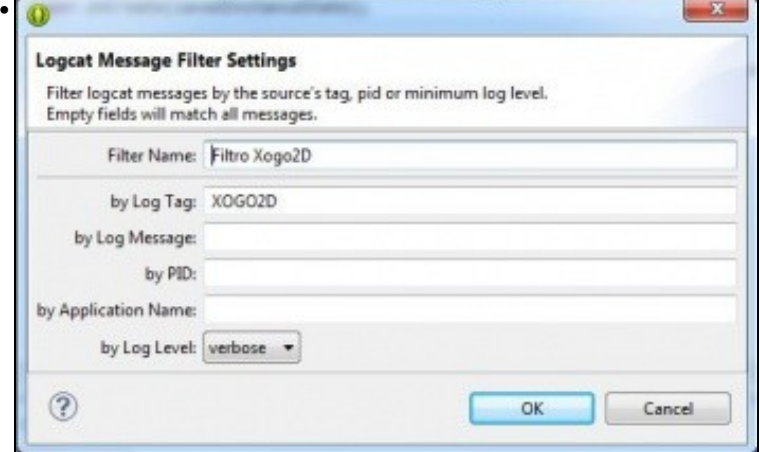

Os datos se filtran en base o Tag que se corresponde có valor da propiedade LOG.

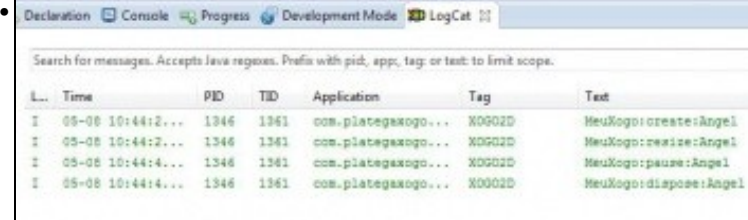

Vemos agora só os eventos do noso xogo.

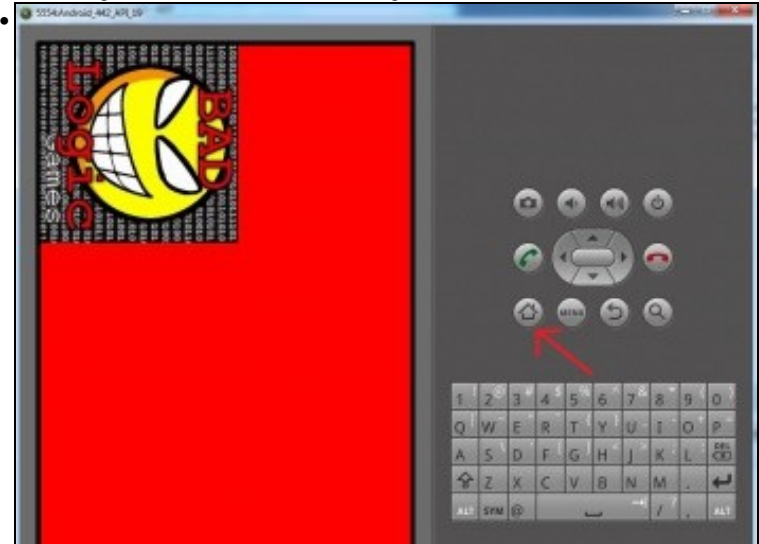

Se en vez de premer a tecla Back prememos a tecla *Casa* no emulador ou cambiamos de aplicación nun dispositivo real.

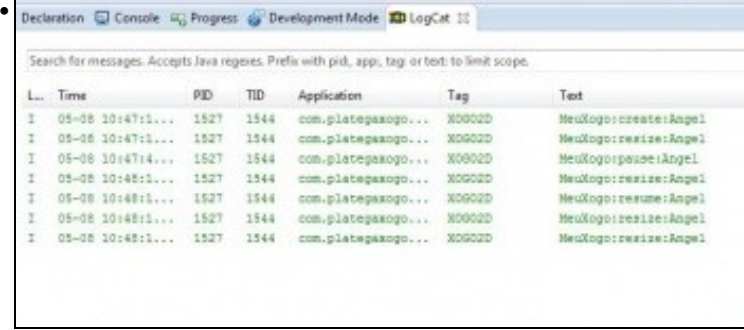

**TAREFA 2.0 A FACER:** Esta parte está asociada á realización dunha tarefa.

### **Utilidade FPS**

Outra utilidade que imos ter para desenvolver os nosos xogos é comprobar a que velocidade [\(fotogramas por segundo = fps\)](http://es.wikipedia.org/wiki/Im%C3%A1genes_por_segundo) ó que se executa o noso xogo.

Definimos a propiedade fps na clase Xogo2D-core:

```
private FPSLogger fps;
```
Nota: Ó poñer dita liña dará un erro xa que a clase FPSLogger non está importada. Premer a combinación de teclas Ctrol+Shift+O para importalo automaticamente.

Modificamos os métodos **create** e **render**:

```
@Override
public void create() {
 fps = new FPSLogger();
.............
@Override
public void render() {
 fps.log();
..............
```
Podemos ver na lapela de **Console** se estamos a executar a versión Desktop os fotogramas por segundo.

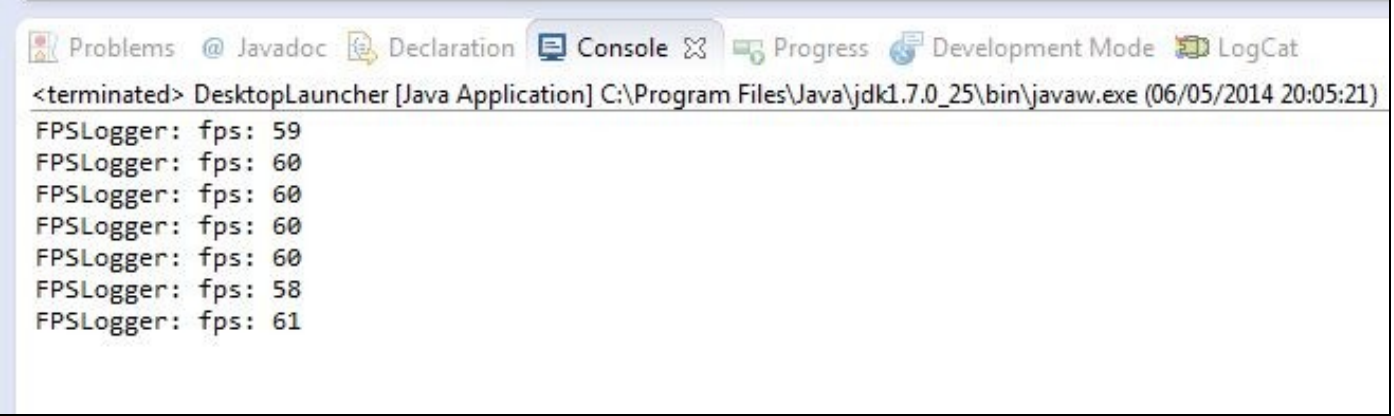

A velocidade para ter un xogo 'xogable' vai depender do tipo de xogo, aínda que con 25fps debería chegar, pero dependerá do tipo de xogo e da persoa.

Podemos consultar nesta dirección [http://www.tweakguides.com/Graphics\\_5.html](http://www.tweakguides.com/Graphics_5.html) máis información sobre os fps.